## ขั้นตอนการเข้าสู่ระบบการใช้งาน ฐานข้อมูลวิกิชุมชน (wikicommunity) \*\*\*\*\*\*\*\*\*\*\*\*\*\*\*\*\*\*\*\*\*\*\*\*\*\*\*\*\*\*\*\*\*

1. คลิกลิงก์เข้าสู่เว็บไซต์ https://[wikicommunity](https://wikicommunity.sac.or.th/).sac.or.th/

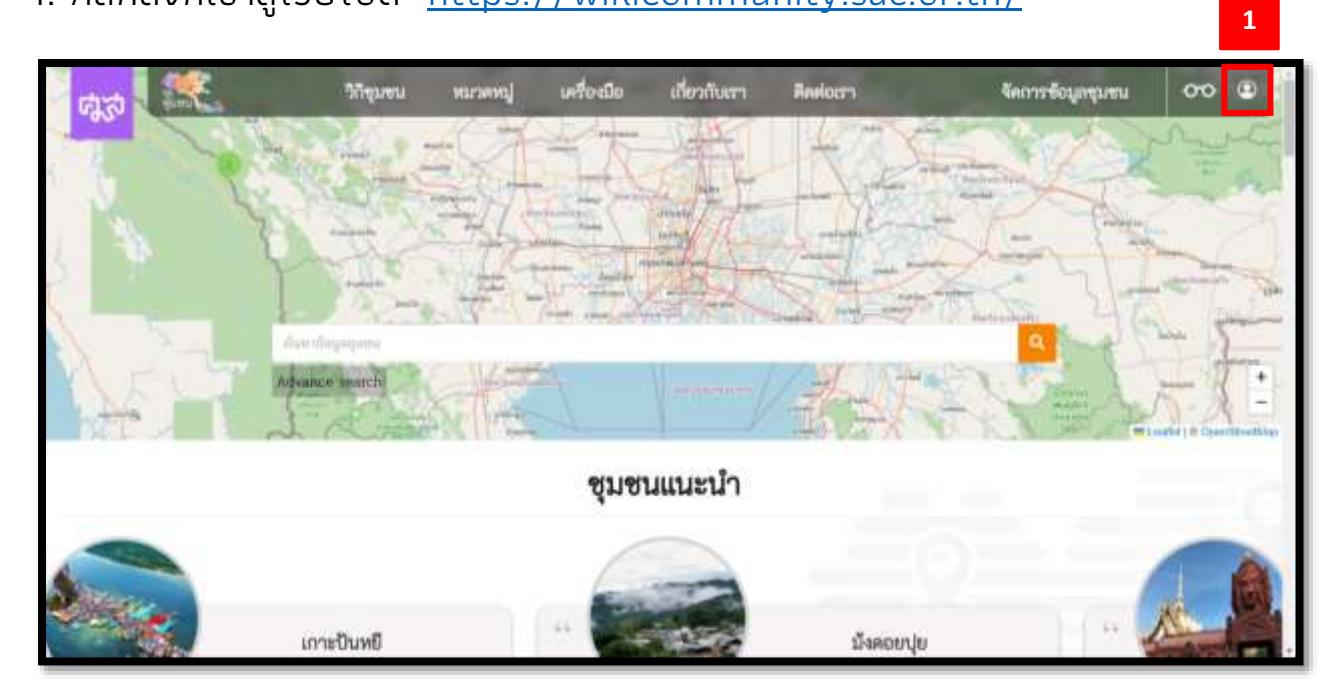

2. เมื่อเข้าสู่หน้าเว็บไซต์วิกิชุมชนแล้ว ให้คลิกที่ "ลงชื่อเข้าใช้งาน"  $\bullet$ 

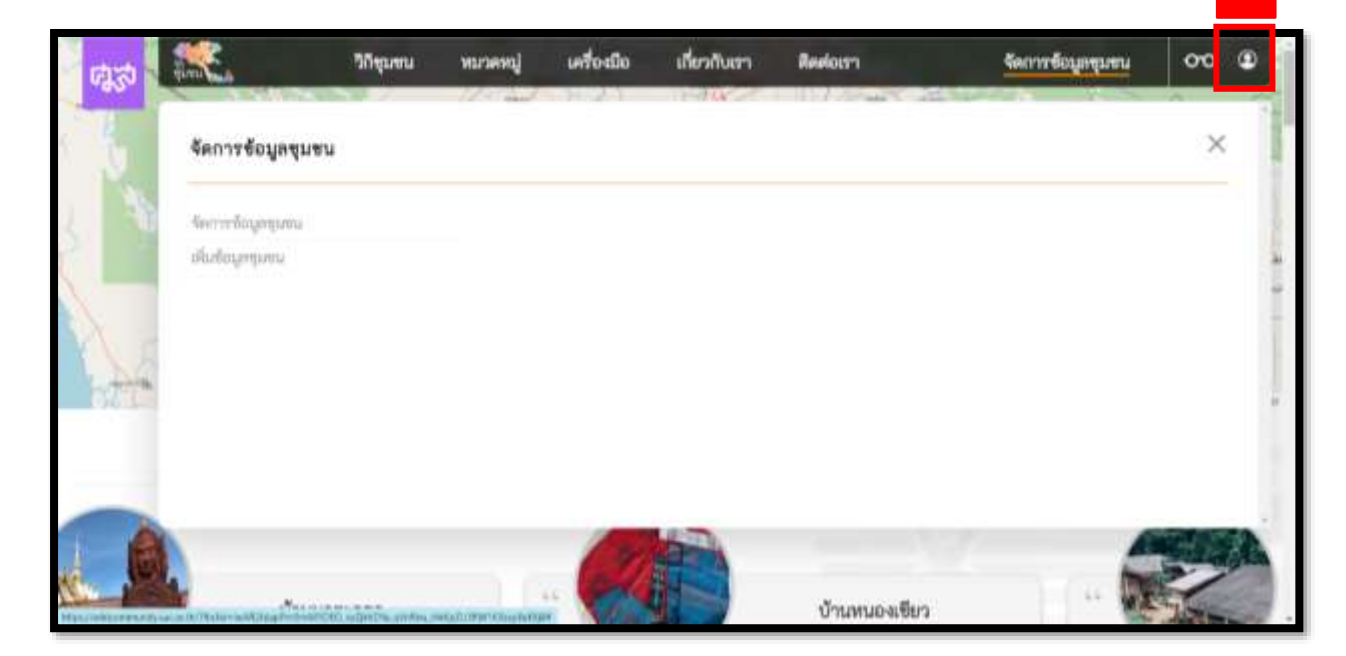

**2**

. เมื่อคลิก "ลงชื่อเข้าใช้งาน" แล้ว จะปรากฏหน้าแสดงผล "ลงชื่อเข้าใช้งาน" จากนั้นให้ลงชื่อเข้าสู่ระบบ โดยใช้อีเมลและรหัสผ่านที่สมัครจากเว็บศูนย์ฯ เข้าสู่ ระบบ

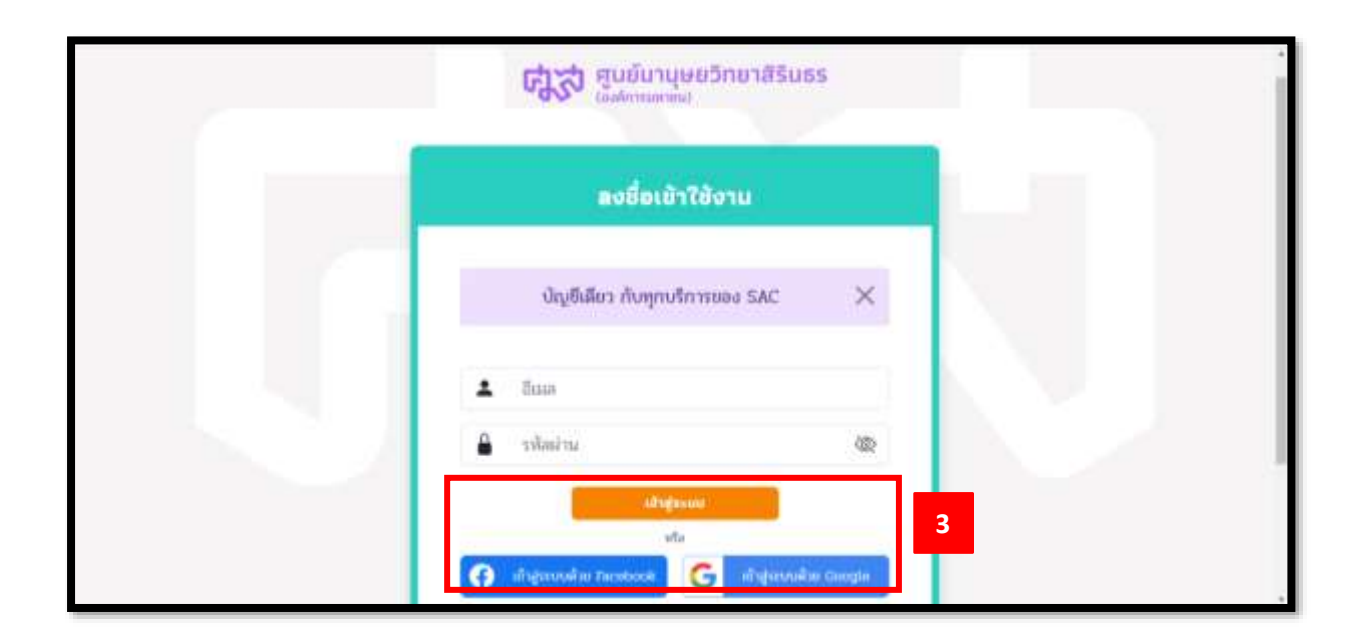

. เมื่อลงชื่อเข้าใช้งานผ่านอีเมลและรหัสผ่านของเว็บศูนย์ฯ แล้ว จะปรากฏหน้า แสดงผล "เข้าสู่ระบบการใช้งาน"

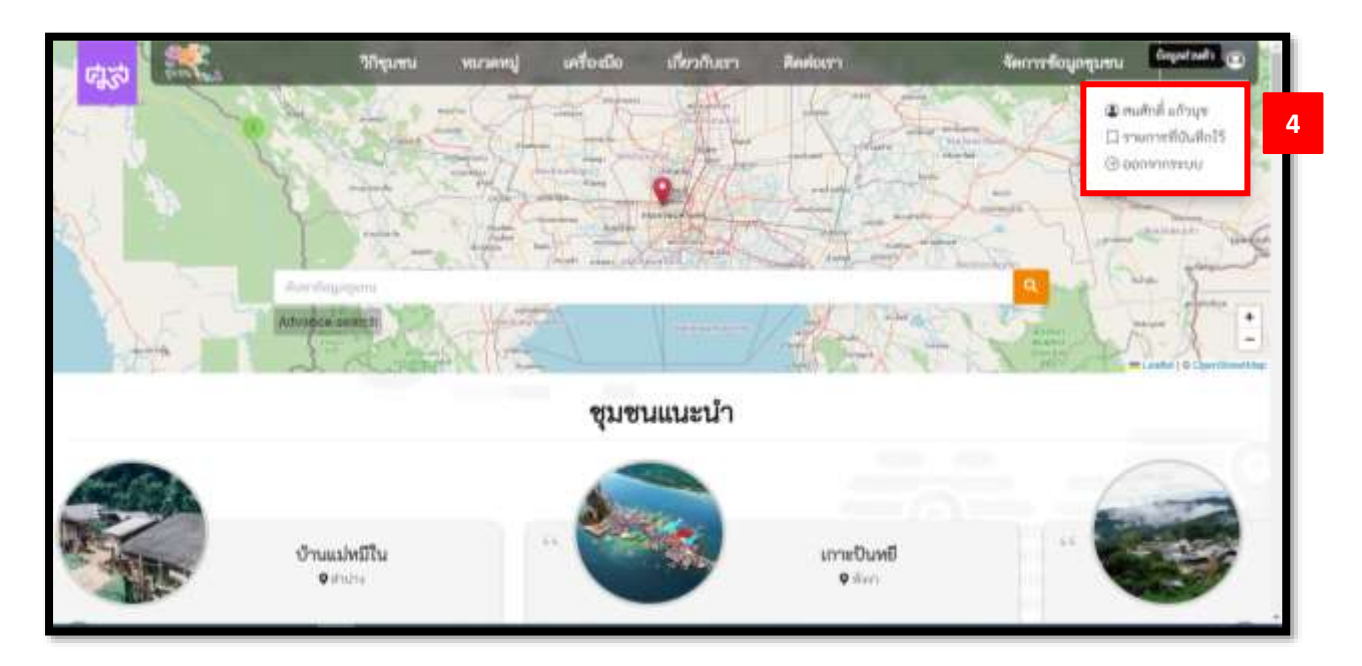

5. การเพิ่มชุมชนใหม่ เมื่อเข้าสู่ระบบการใช้งานแล้ว ให้คลิกที่ "จัดการข้อมูลชุมชน" และคลิกที่ "เพิ่มข้อมูลชุมชน"

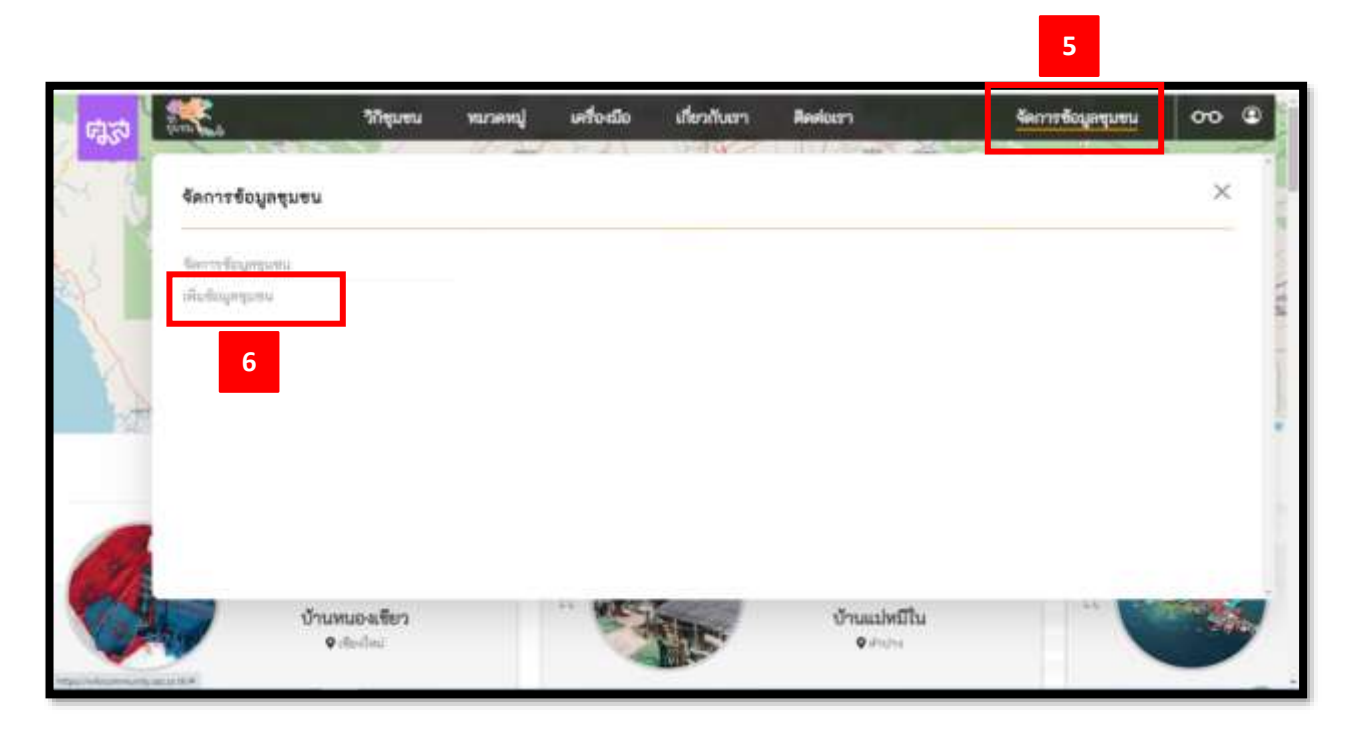

6. เมื่อคลิกที่เมนู "เพิ่มข้อมูลชุมชน" แล้ว จะปรากฏหน้าแสดงผล "ผู้นำเข้า ข้อมูล" เป็นชื่อของท่านโดยอัตโนมัติ โดยข้อมูลชุมชน (Community Profile) มีทั้งสิ้น 15 หัวข้อ

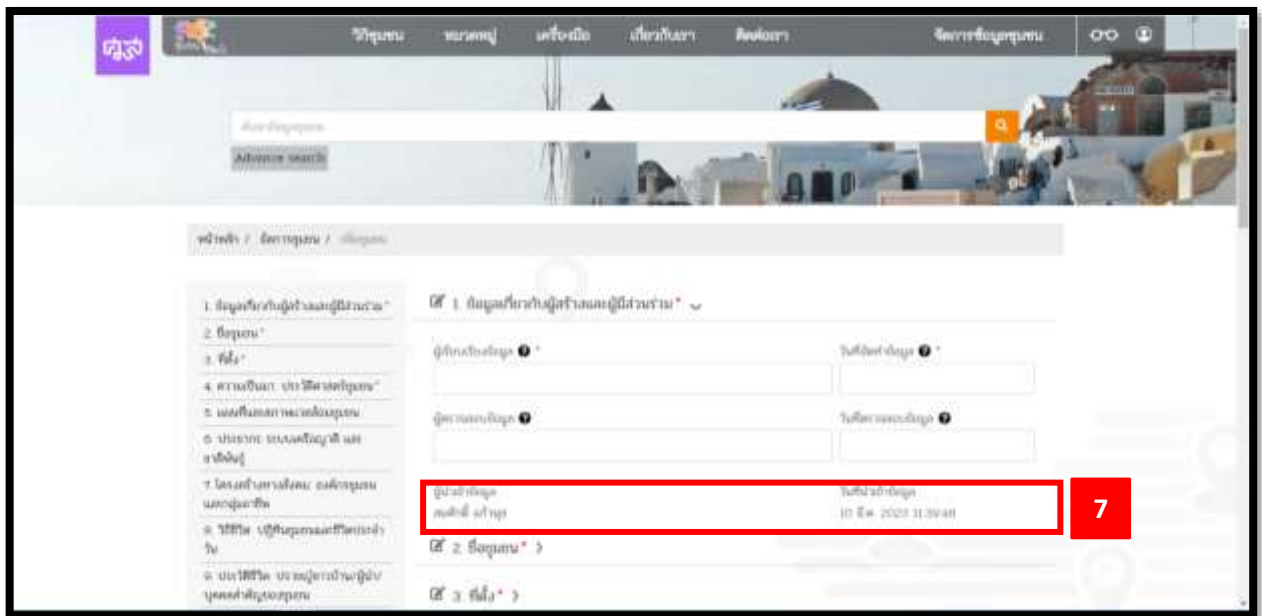

7. สำหรับการกรอกข้อมูลชุมชน (Community Profile) นั้น ในแต่ละหัวข้อจะ ้มีคำอธิบายรายละเอียดของการกรอกข้อมูลชุมชน สามารถนำเม้าส์คลิกไปที่ ้ เครื่องหมาย<mark> ? (tools tip) เพื่ออ่านคำอธิบายรายละเอียดการกรอกข้อมูล</mark>

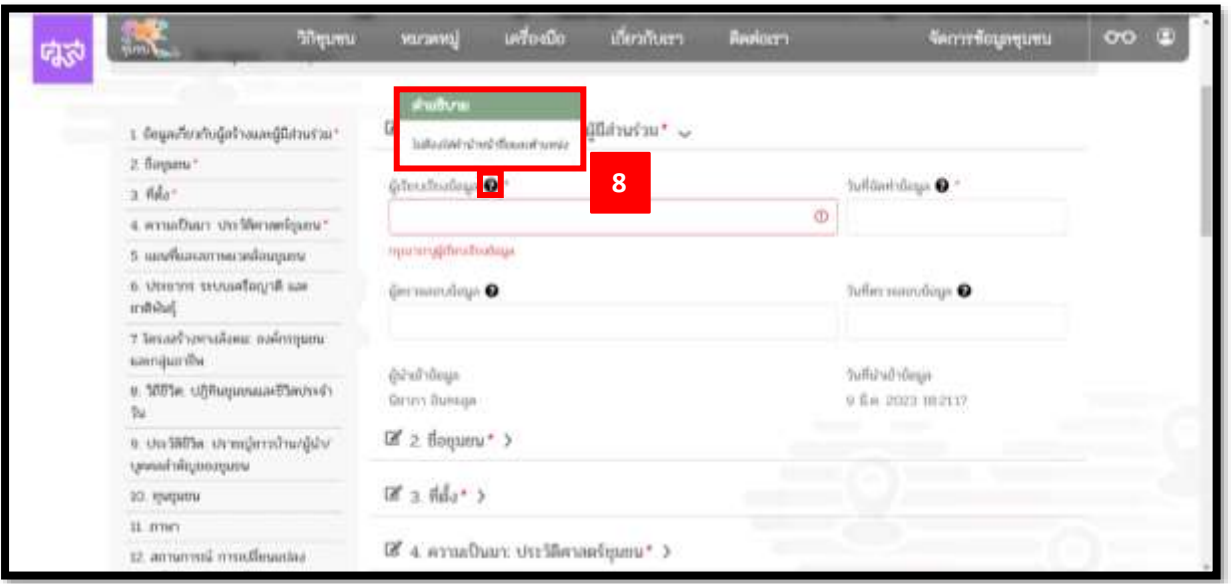

8. ข้อมูลที่ "จำเป็นต้องกรอก" (ห้ามเว้นว่าง) จำนวน 9 รายการ โดยหากไม่ กรอก 9 รายการดังกล่าว จะไม่สามารถบันทึกข้อมูลได้

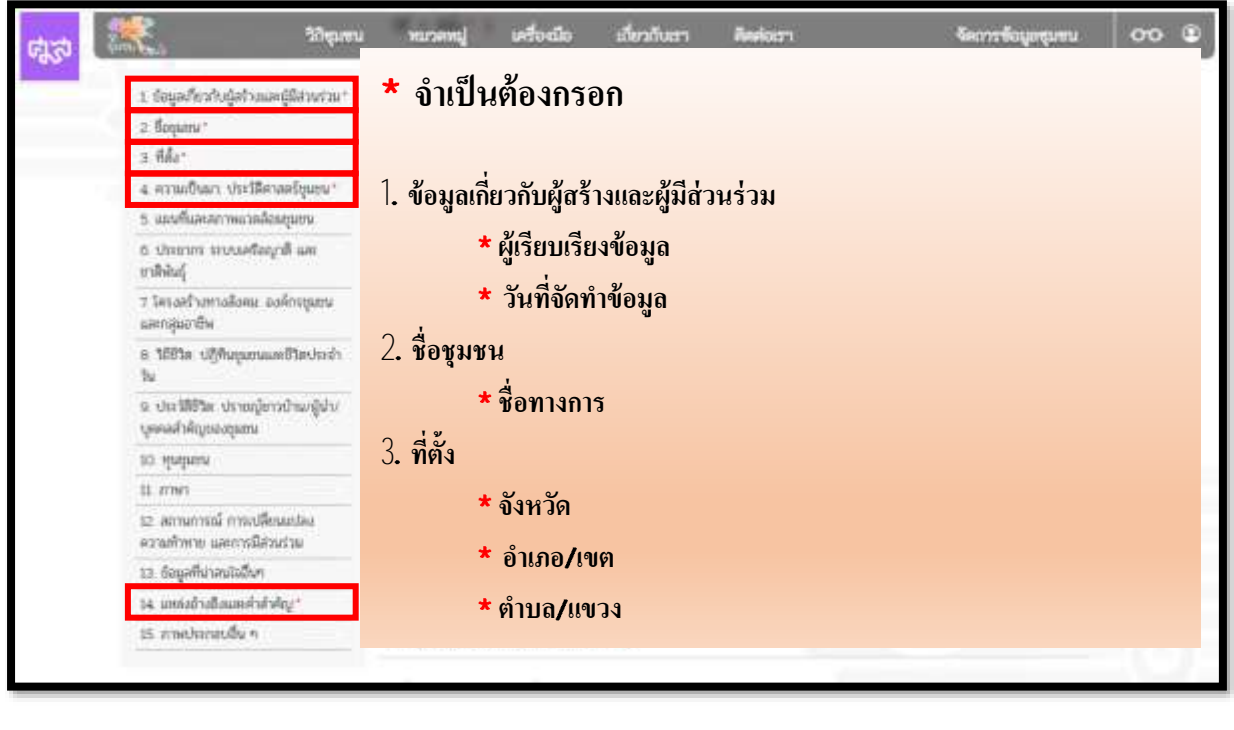

. ระหว่างกรอกข้อมูล ควรกดปุ่ม "บันทึกฉบับร่าง" เป็นระยะ เพื่อป้องกัน ข้อมูลสูญหาย (ข้อควรระวัง จะกดบันทึกฉบับร่างได้ต้องกรอกข้อมูลทั้ง 9 รายการ ตามข้อ 8 ให้ครบถ้วนก่อน)

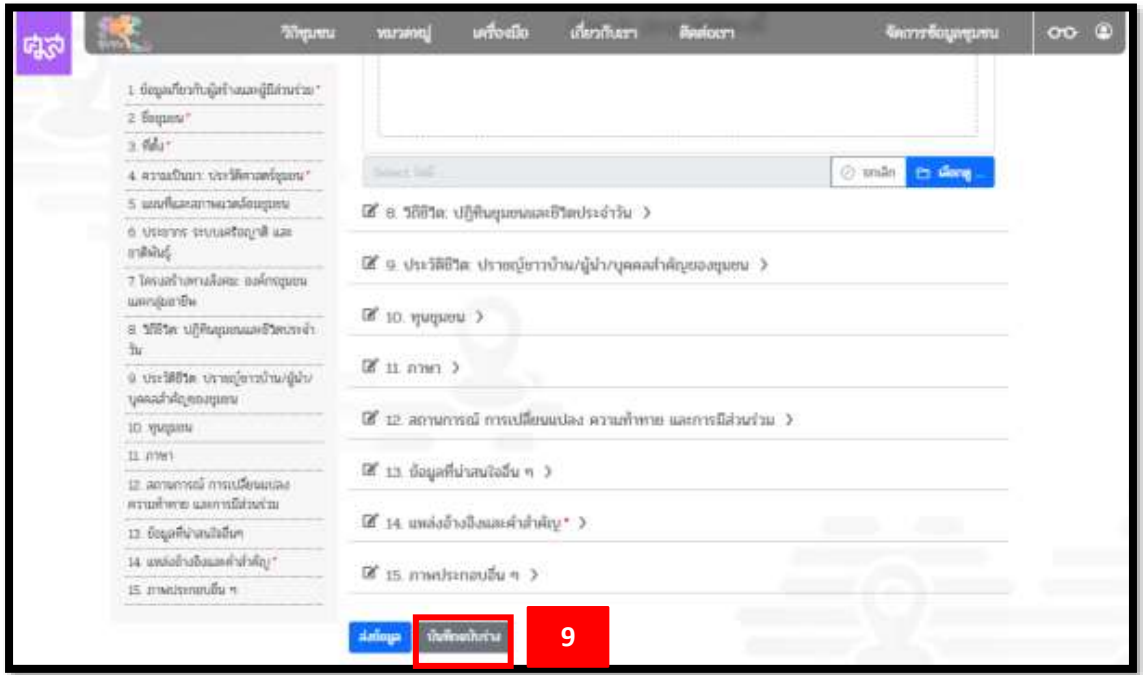

10. การกรอกข้อมูลที่เป็น "ข้อความ" มีข้อแนะนำดังนี้

.1 สามารถพิมพ์ข้อความลงในช่องได้เลย

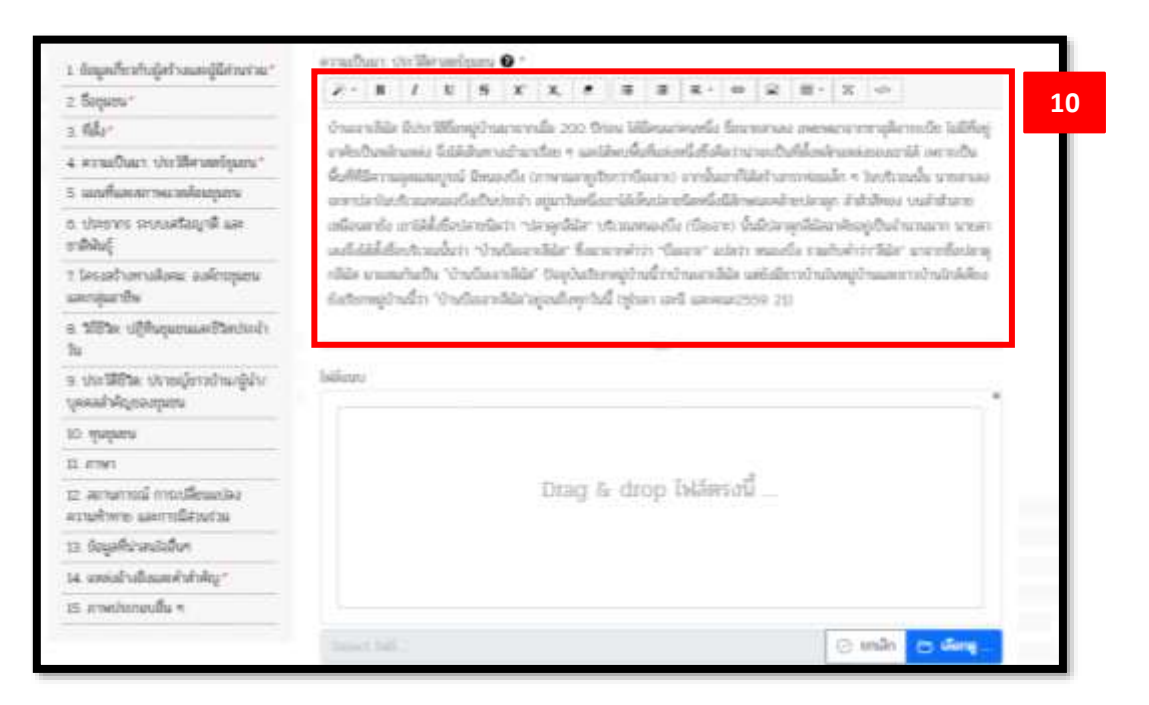

10.2 คัดลอก (copy) มาจากไฟล์เอกสารอื่น แล้วนำมาวาง (paste) ใน ช่องนี้ โดยเพื่อเป็นการมิให้รูปแบบอักษร (font) เกิดความคลาดเคลื่อน จึง แนะนำดังนี้

- การวางข้อความ ให้คลิกเมาส์ขวา แล้วเลือก
	- "paste as plain text" หรือ "Ctrl+Shift+V"

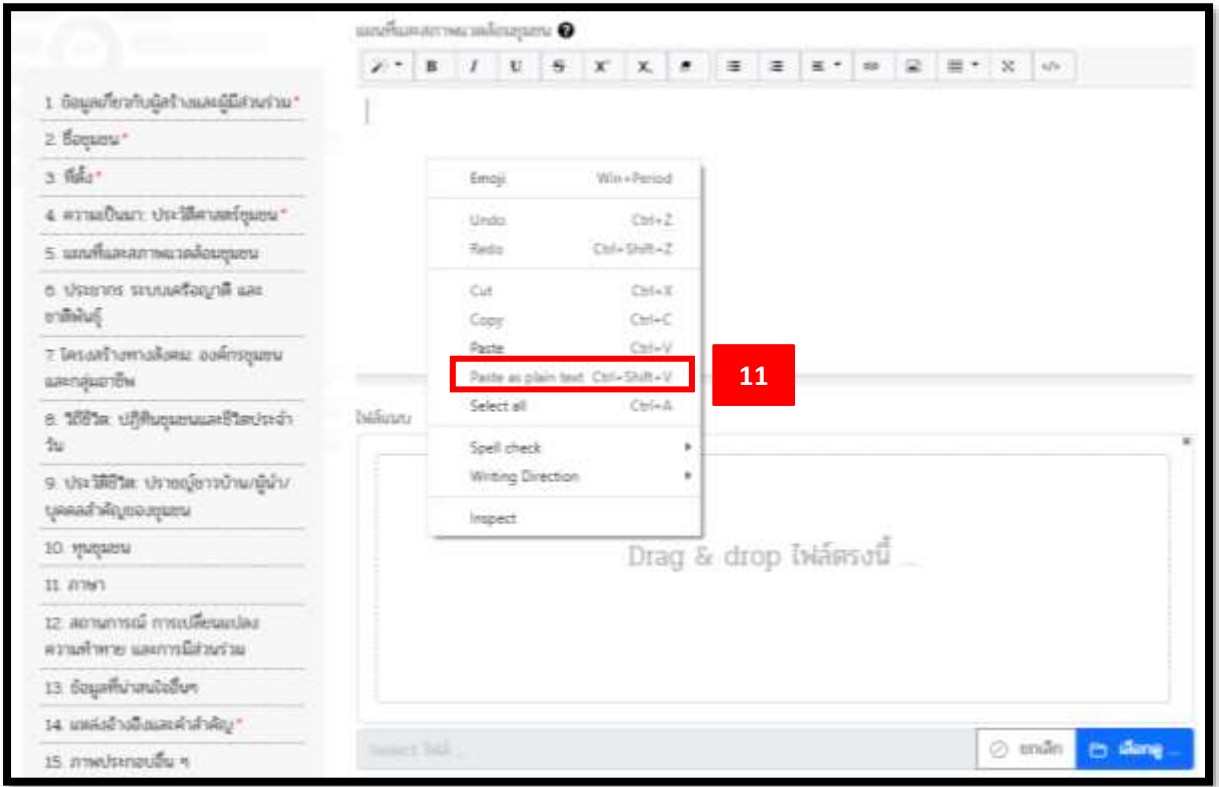

- วางข้อความในช่อง โดยกด "paste" หรือ "Ctrl+V" จากนั้น ให้ลากเมาส์คลุมข้อความทั้งหมด แล้วกดที่เครื่องหมาย

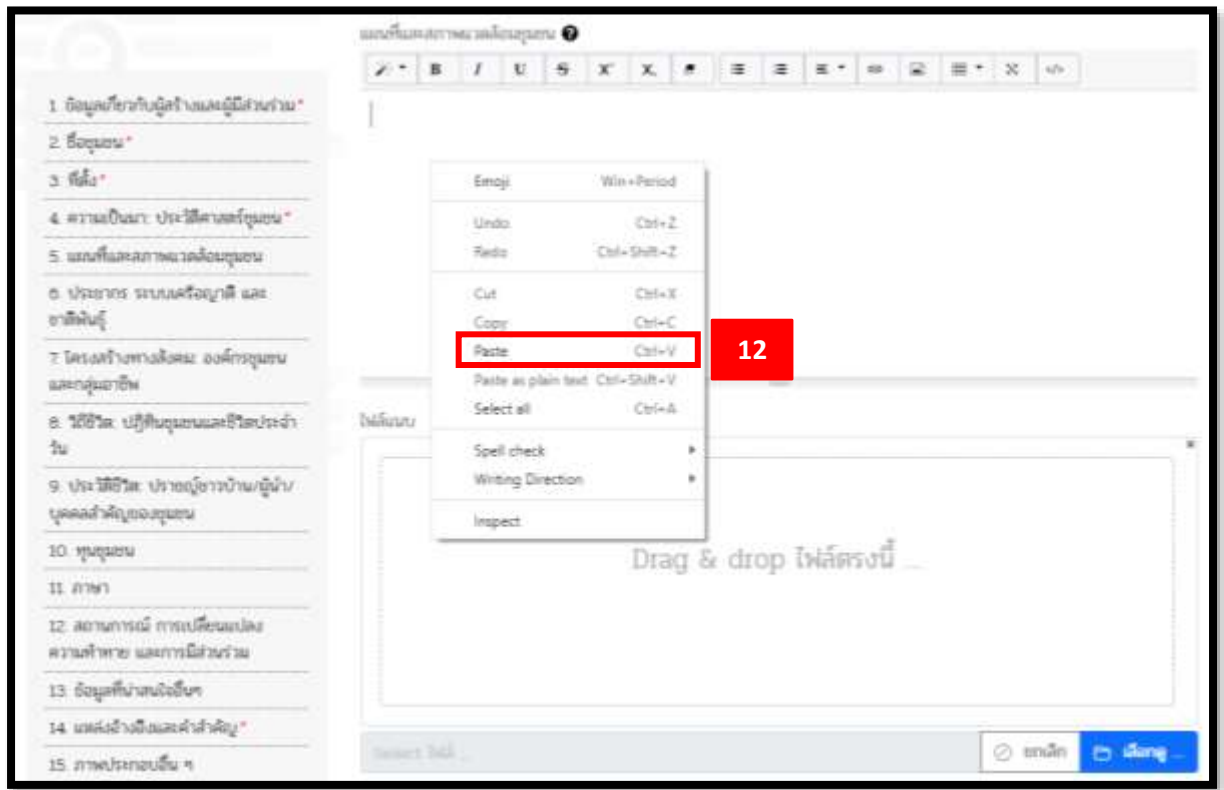

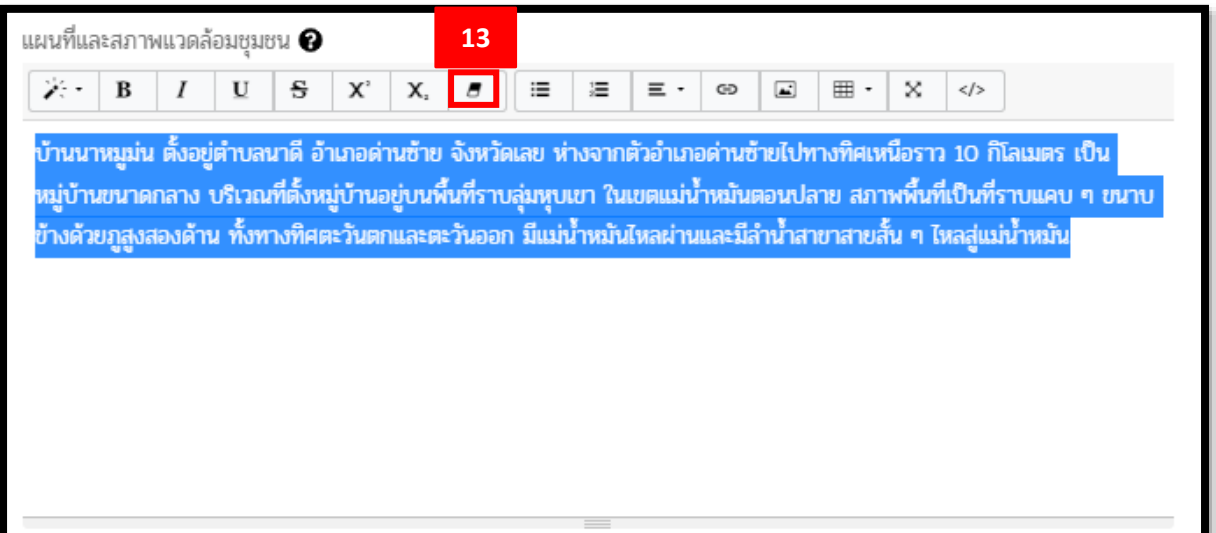

## 11. การแนบรูป ท าขั้นตอนดังนี้

11.1 เลือกรูปจากเครื่องคอมพิวเตอร์ของคุณ คลิกเมาส์ซ้ายค้างไว้ที่รูป แล้วลากมาปล่อยไว้บริเวณพื้นที่ที่เขียนว่า "Drag & drop ไฟล์ตรงนี้" (หมายเลข 14) หรือ กด "เลือกดู" (หมายเลข 15) เพื่อเลือกรูปจากเครื่อง คอมพิวเตอร์ของคุณ

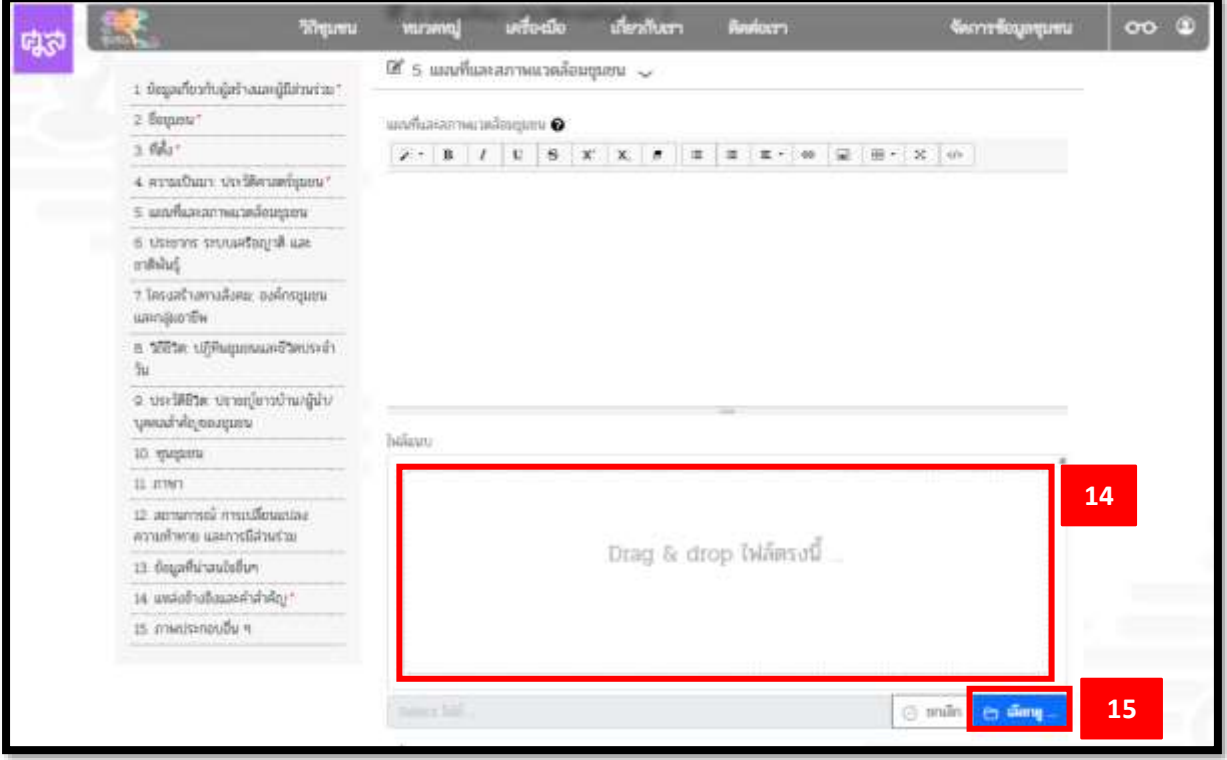

เมื่อเลือกรูปแล้ว จะปรากฏดังนี้

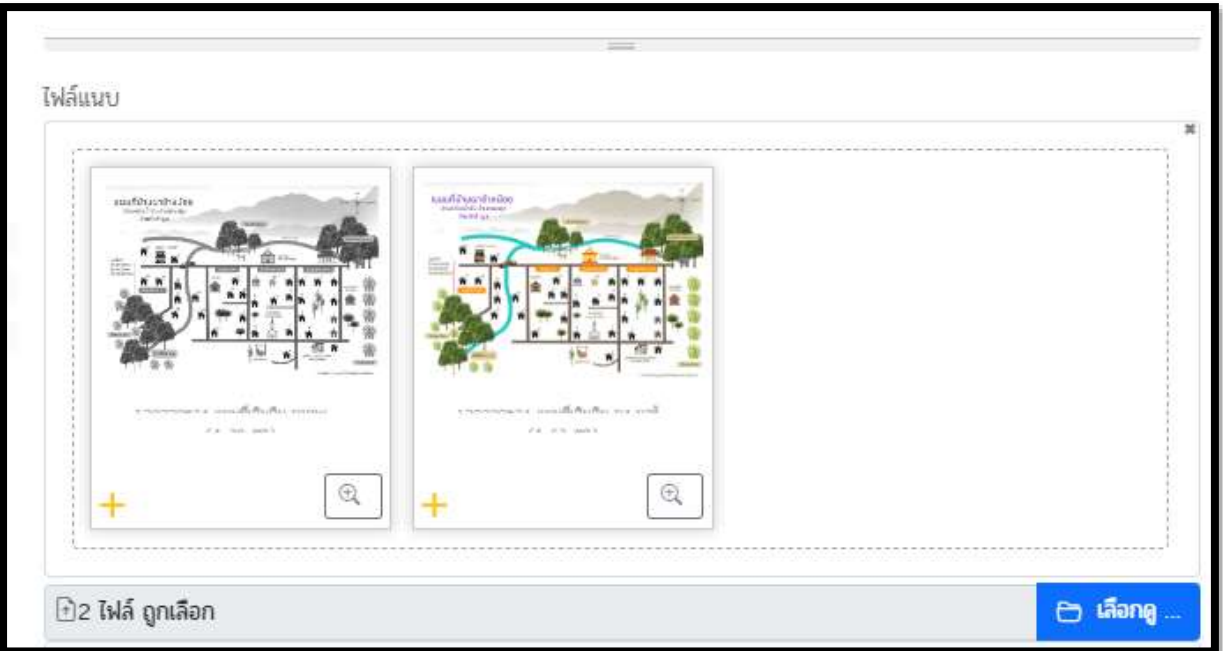

11.2 เมื่อเลือกรูปแล้ว ให้บันทึกข้อมูลภาพก่อน จึงจะสามารถให้ รายละเอียดรูปได้ โดยให้เลื่อนลงมาที่ด้านล่างสุดของหน้า กด "บันทึกฉบับร่าง"

(ข้อควรระวัง จะกดบันทึกฉบับร่างได้ต้องกรอกข้อมูลทั้ง 9 รายการ ตามข้อ 8 ให้ครบถ้วนก่อน)

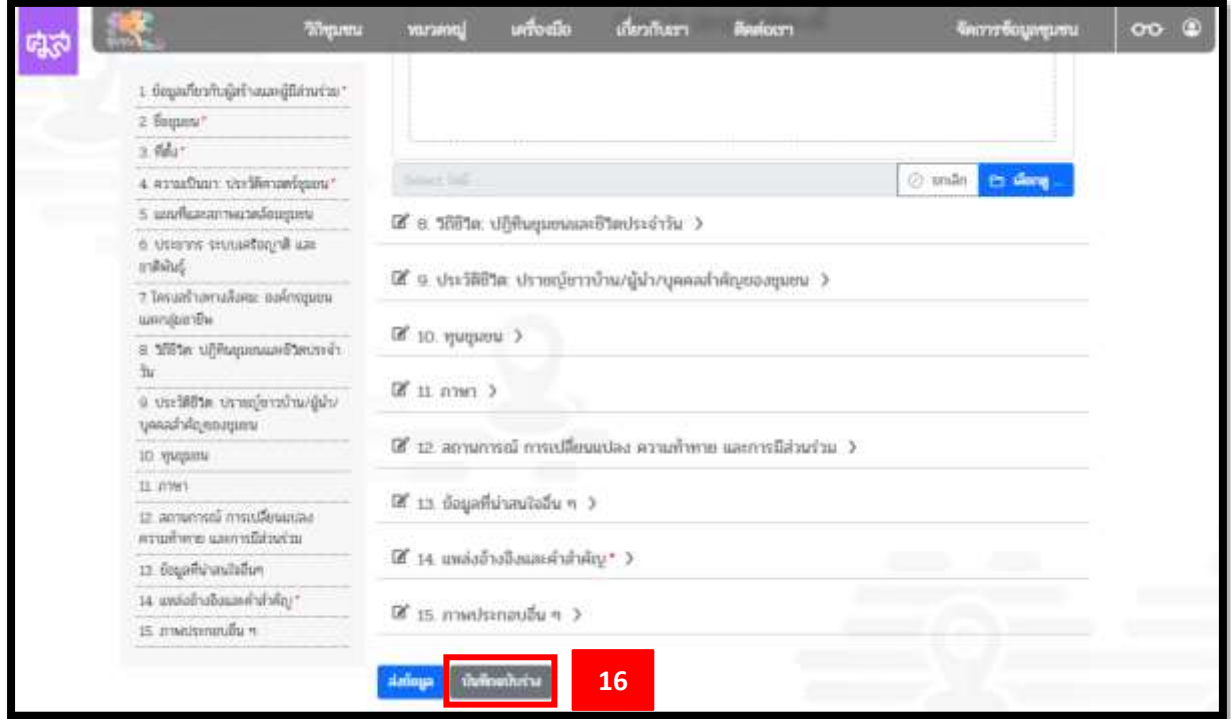

11.3 เมื่อกด "บันทึกฉบับร่าง" แล้ว จึงจะสามารถจัดการรูปได้ โดยมี เครื่องมือที่ใช้จัดการรูปได้ดังนี้

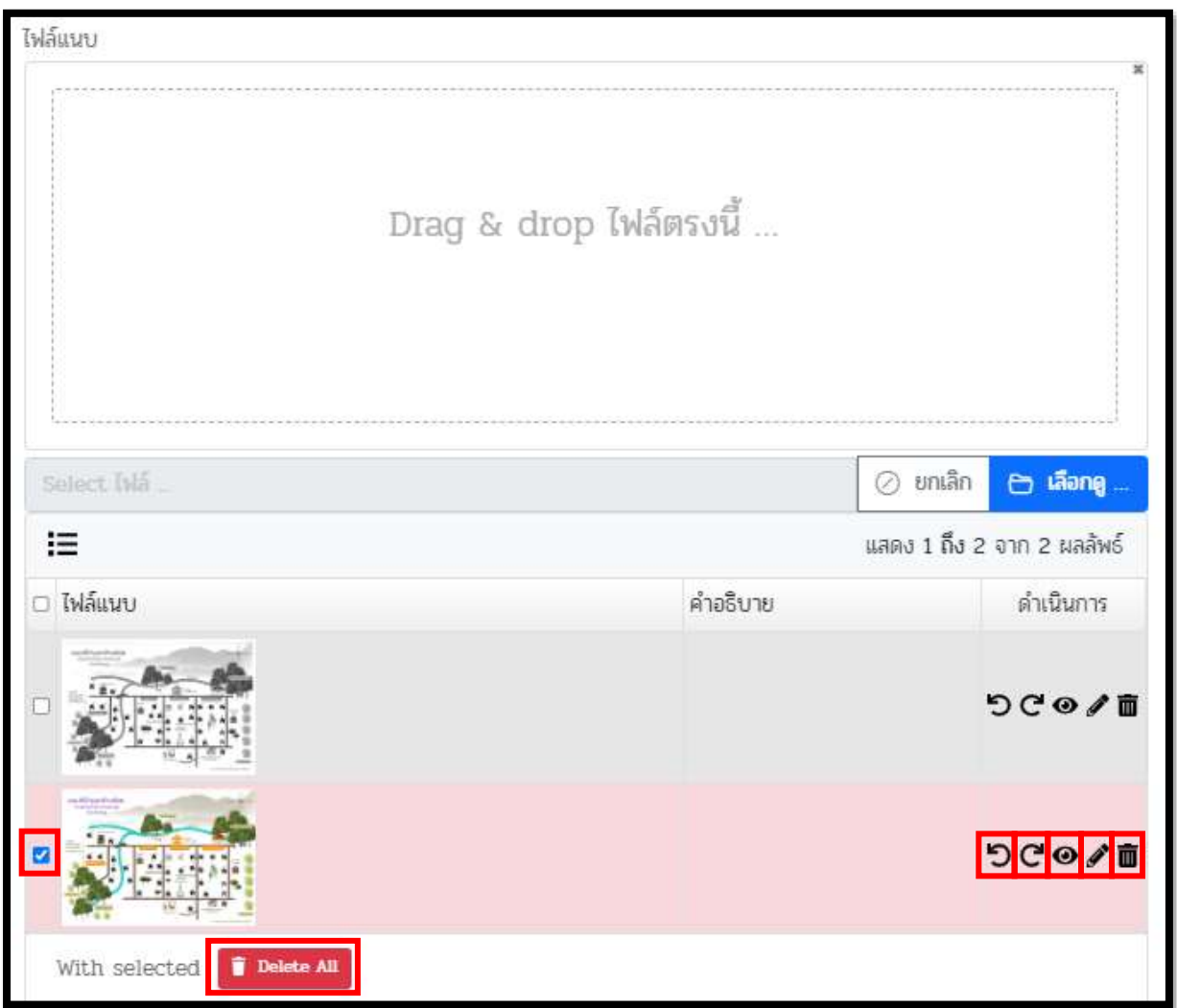

- หมุนรูป (กลับรูป) ไปทางด้านซ้าย
- หมุนรูป (กลับรูป) ไปทางด้านขวา
- ดูรูปขนาดใหญ่
- ให้คำอธิบายรูป
- ลบรูป

ลบรูปที่ท่านท าเครื่องหมาย (ท าได้ครั้งละมากกว่า 1 รูป)

12. เมื่อกด "บันทึกฉบับร่าง" แล้ว ข้อมูลชุมชนจะอยู่ในสถานะ "ฉบับร่าง" ซ่ึง สามารถกลับมาแก้ไขข้อมูลได้ตามขั้นตอนดังนี้

12.1 คลิกที่ "จัดการข้อมูลชุมชน" (หมายเลข 17) จากนั้นคลิกที่ "จัดการ ข้อมูลชุมชน" (หมายเลข 18)

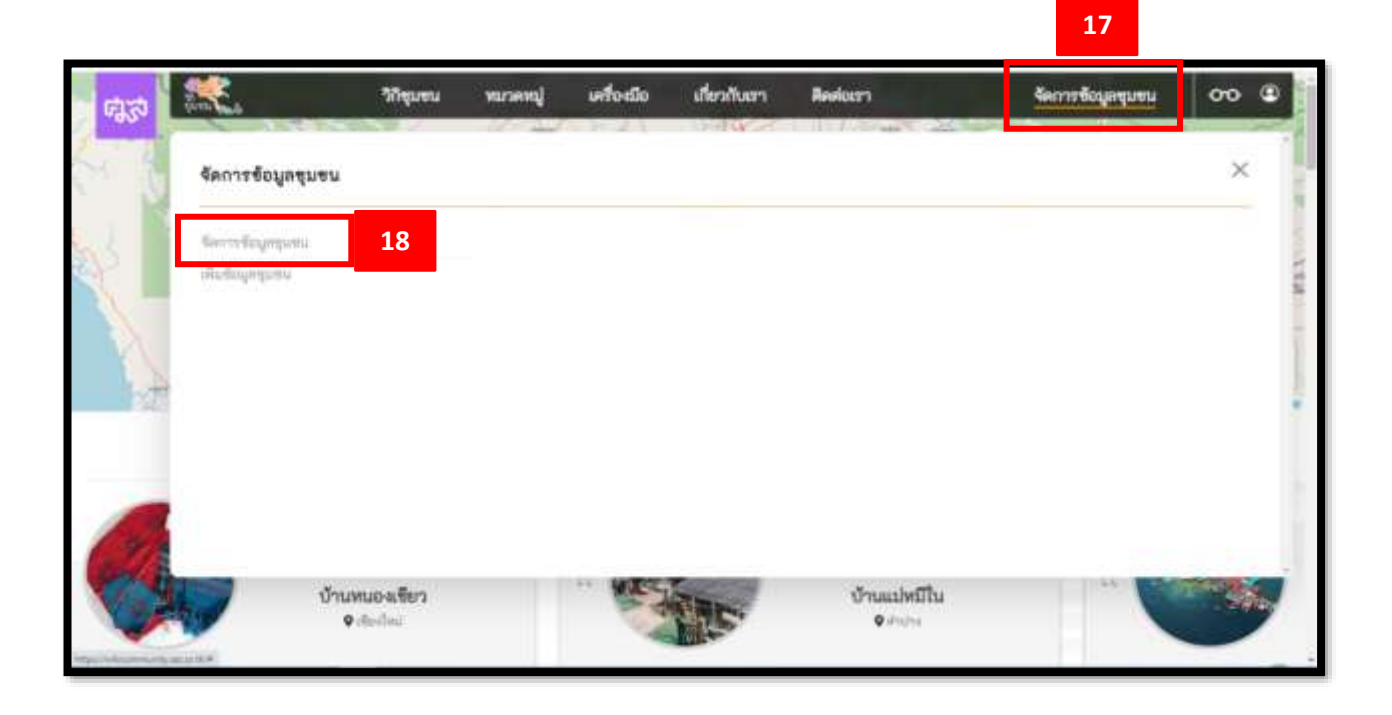

12.2 จากนั้นจะปรากฏหน้าแสดงรายชื่อชุมชน ที่ท่านเป็นผู้กรอกข้อมูล ทั้งหมด ท่านสามารถแก้ไขข้อมูลชุมชน ที่อยู่ในสถานะ "ฉบับร่าง" ได้โดยกดที่ เครื่องหมาย

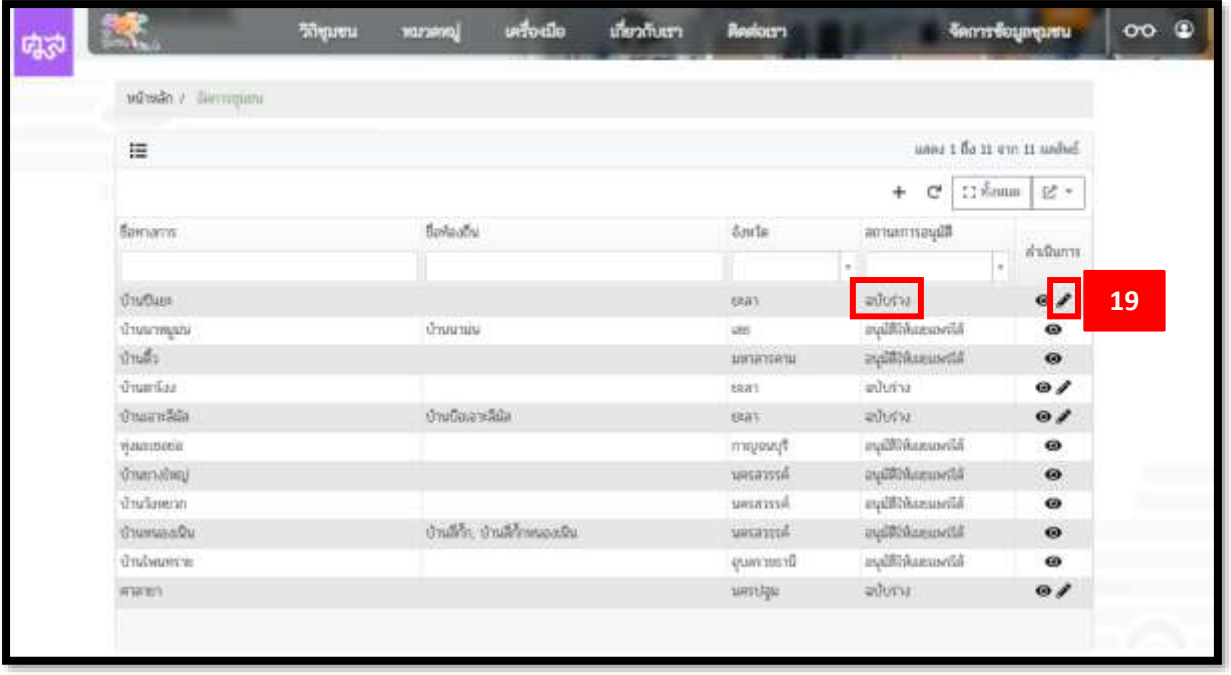

. เมื่อกรอกข้อมูลครบถ้วนตามที่ต้องการแล้ว กดปุ่ม "ส่งข้อมูล"

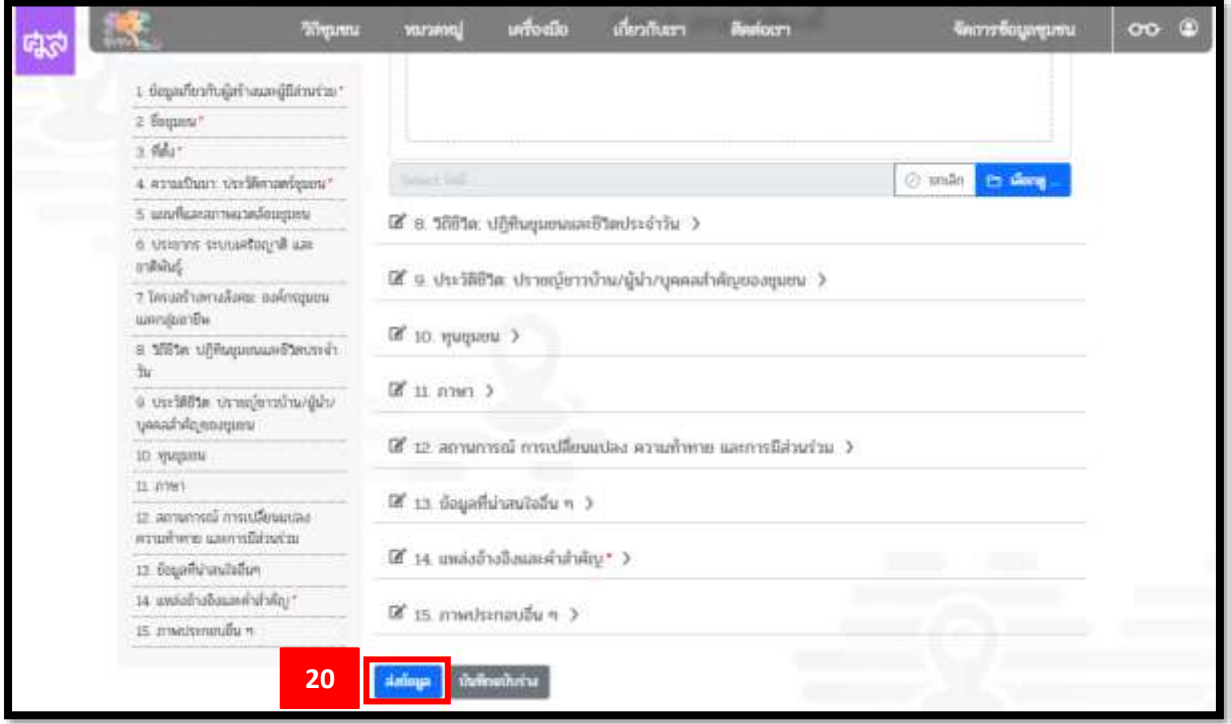

14. เมื่อกดส่งปุ่ม "ส่งข้อมูล" แล้ว จะไม่สามารถแก้ไขข้อมูลเองได้ จำเป็นต้อง ้ติดต่อมายังผู้ดูแลเว็บไซต์วิกิชุมชน เพื่อทำการส่งกลับข้อมูล ให้ข้อมูลอยู่ใน ีสถานะ "ฉบับร่าง" ผู้กรอกข้อมูลจึงจะสามารถทำการแก้ไขข้อมูลเองได้

15. ช่องทางติดต่อไปยังผู้ดูแลเว็บไซต์ "ช่องทางรับฟังความเห็น"

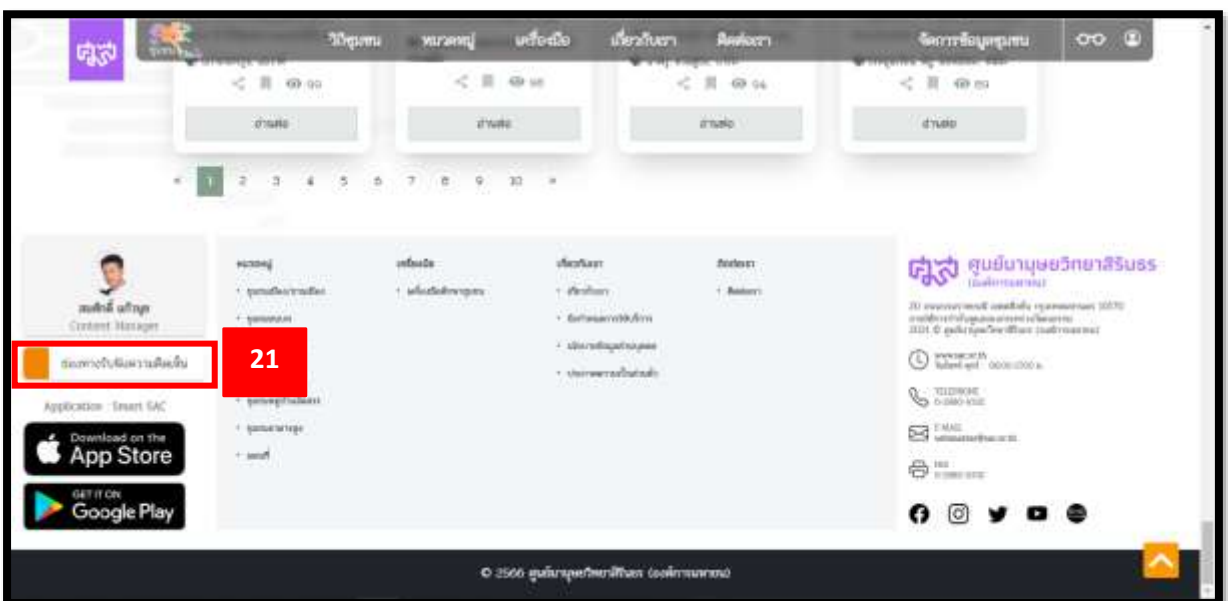